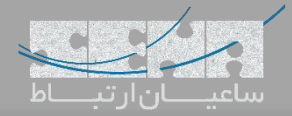

**- داشبورد**

## **مدیریت از راه دور به روش یستار**

Management Remote Yeastar یک پلتفرم متمرکز و قدرتمند برای مدیریت و کانفیگ PBX مشتریان میباشد؛ به صورتی که به شما اجازه میدهد بدون نیاز به دسترسی به دستگاه فیزیکی، آن را از راه دور تنظیم کرده و مانیتور نمایید. با استفاده از قابلیت Management Remote، میتوانید پیکربندی مرکز تلفن مشتریان خود را با بکارگیری بستر امن از طریق پروتکل HTTPS، انجام دهید. یعنی، هر فرمان )Command)، دو بار توسط احراز هویت اتصال ) Connection Device Authentication) و کنترل دسترسی مبتنی بر نقش (Role-Based Access Control) بررسی می شود. یکی از مزیتهای مهم این قابلیت، امکان کنترل متمرکز دسترسیها و کاربران بوده و همچنین نیاز به نرم افزارهای ریموت مانند Teamviewer که اخیرا دسترسی به آنها سخت شده است، را از میان میبرد.

## **معرفی بخشهای مختلف پنل Management Remote**

برای استفاده از این قابلیت ابتدا الزم است تا یک ID Yeastar دریافت نمایید. برای دریافت ID Yeastar میبایست از طریق کمپانی یستار و یا یکی از نمایندگان رسمی آن همچون شرکت ساعیان ارتباط در ایران، اقدام نمایید.

پس از دریافت این شناسه میتوانید از طریق پرتال مربوطه یعنی https://mgt.yeastar.com به این پرتال دسترسی پیدا کنید و با استفاده از همین شناسه در مرکز تلفنهای سری S، آن ها را در این پنل اضافه کرده و مدیریت نمایید. در ادامه به معرفی این پنل میپردازیم.

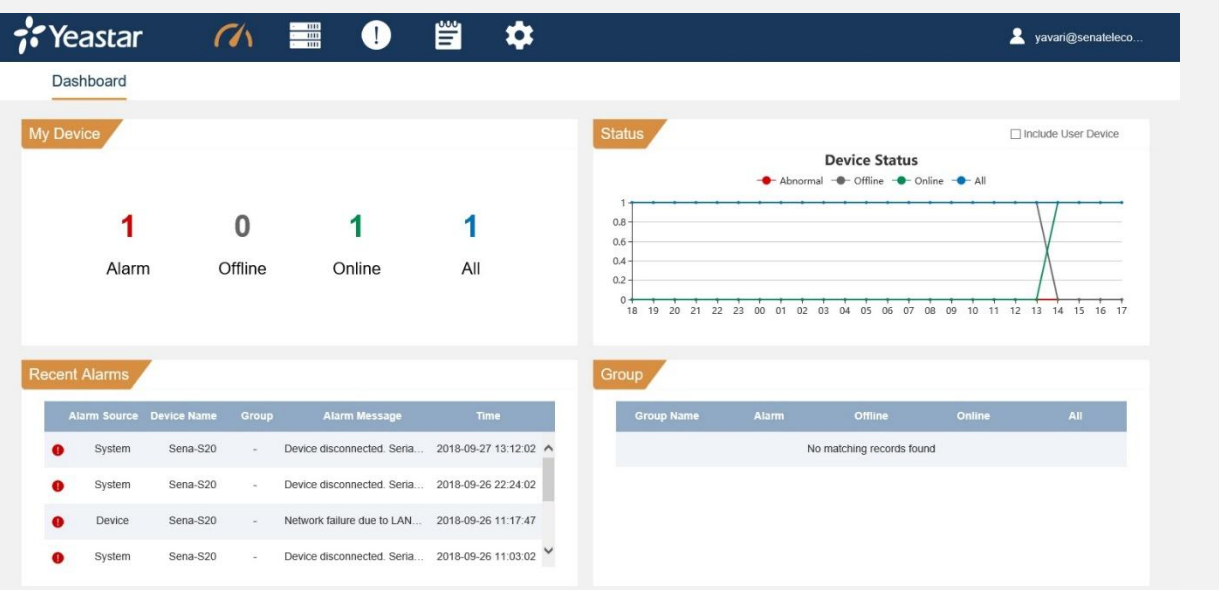

در منوی داشبورد پنل میتوان یک وضعیت کلی از تمامی دستگاههای PBX را مشاهده نمود.

- در بخش Device My میتوان تعداد کلی PBXها و همچنین تعداد PBXهای آنالین و آفالین و تعداد Alarm ها را مشاهده کرد.
	- در بخش Status میتوان وضعیت آنالین و آفالین بودن PBXها را در قالب نمودار مشاهده کرد.
		- در بخش Alarms Recent هم میتوان هشدارهای مربوط به PBXها را مشاهده نمود.
			- **-** در بخش گروهها نیز میتوان گروه بندیهای خاص را مانیتور کرد.

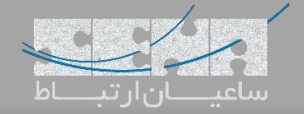

**Device -**

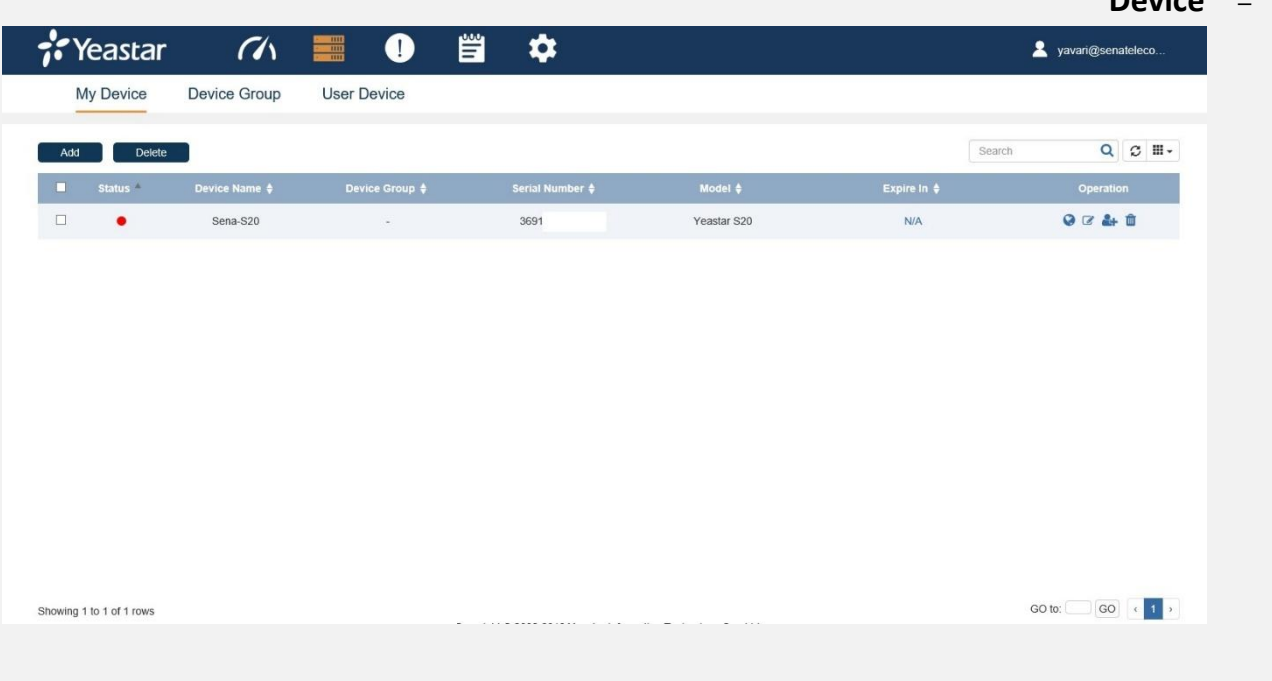

در این صفحه از دو روش میتوان PBXهای مورد نظر را اضافه نمود:

.1 وارد کردن ID Yeastar و Password داخل مسیر Management Remote > Setting دستگاههای PBX. با این روش

دستگاه به صورت اتوماتیک در لیست دستگاه ها اضافه میشود.

.2 روش دوم این است که روی گزینه Add کلیک کرده و اطالعات دستگاه را وارد نمایید. در نهایت یک Code Authentication دریافت میشود که با وارد کردن آن داخل دستگاه PBX در مسیر Management Remote > Setting میتوان PBX را به لیست Devices اضافه نمود.

در تصویر زیر دو راه اتصال به Remote Management داخل PBX مشاهده می شود:

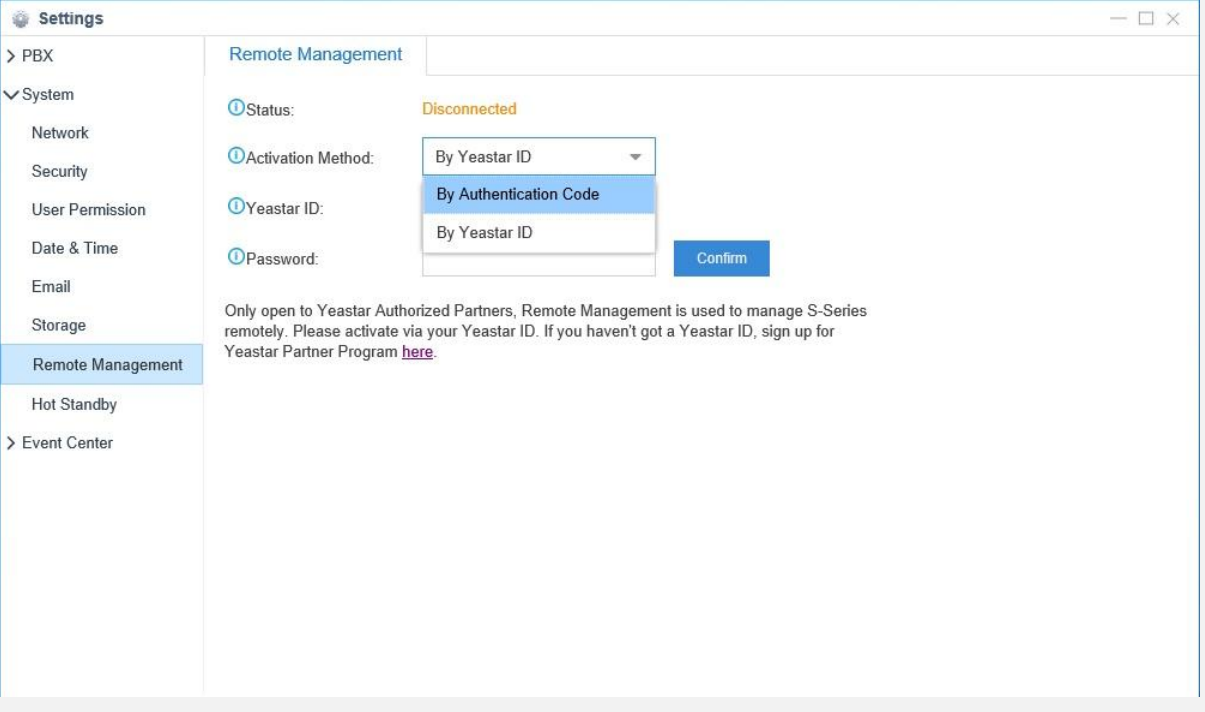

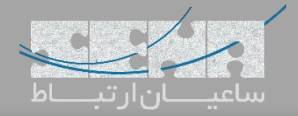

برای برقراری ارتباط با PBX ابتدا روی گزینه مربوطه کلیک کرده و بازه زمانی اتصال را مانند تصویر زیر تعیین کنید:

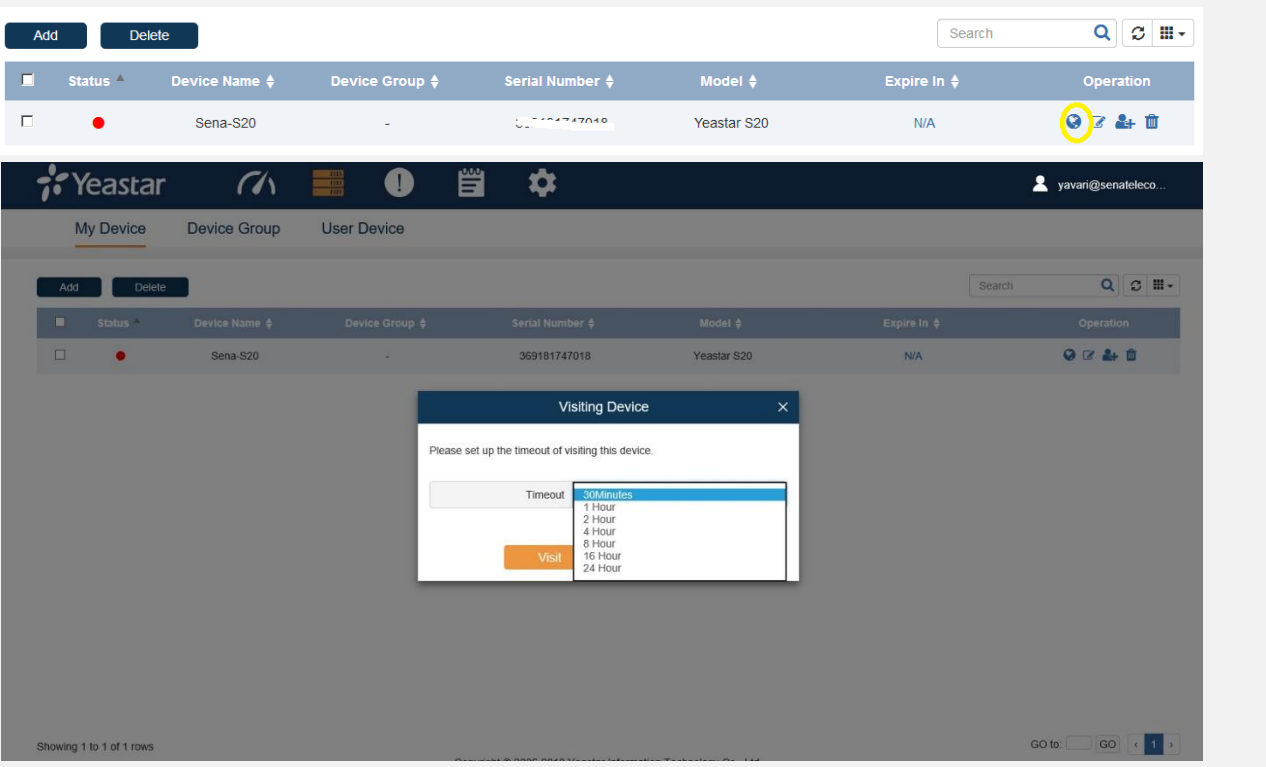

سپس یک لینک دریافت کرده و از طریق آن لینک با PBX مورد نظر ارتباط برقرار خواهید کرد:

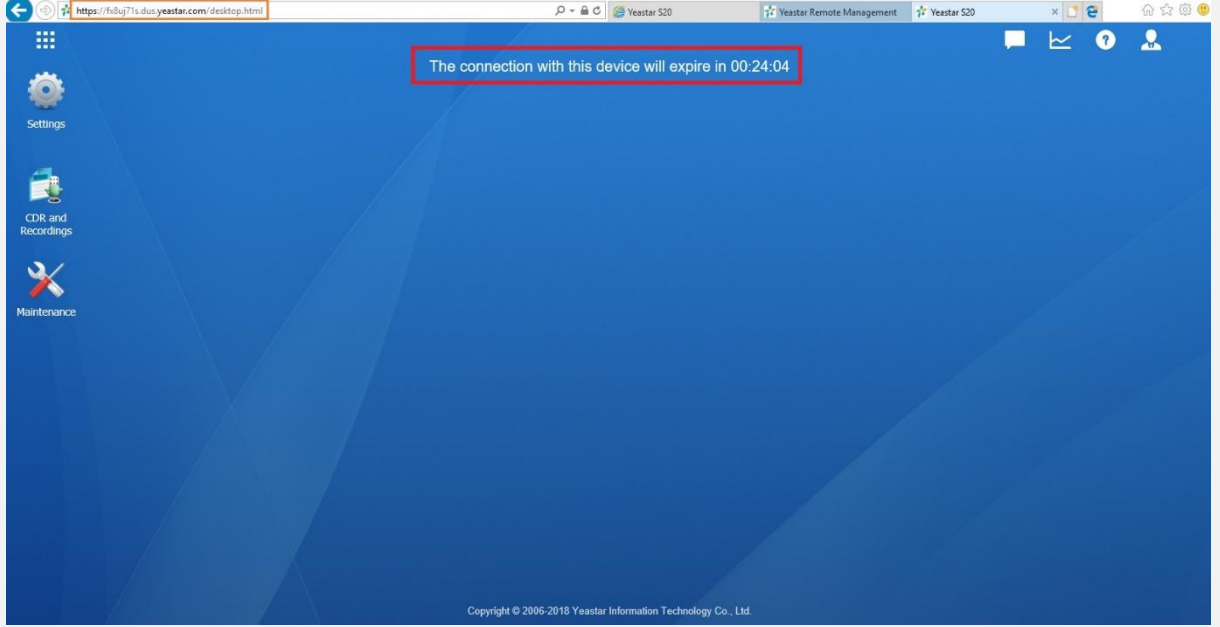

لازم به ذکر است میتوان این بازه زمانی را افزایش داده و یا زودتر از این بازه زمانی ارتباط را Force Disconnect کرد. در این منو میتوان لیست دستگاهها را با مشخصات کامل مشاهده کرد و همچنین میتوان دسترسیهای متعدد تعریف کرده و هر دسترسی را به اشخاص خاص داده تا پس از ارتباط با PBX دسترسیهای محدودتری داشته باشند.

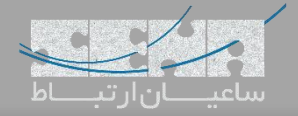

## **Alarm -**

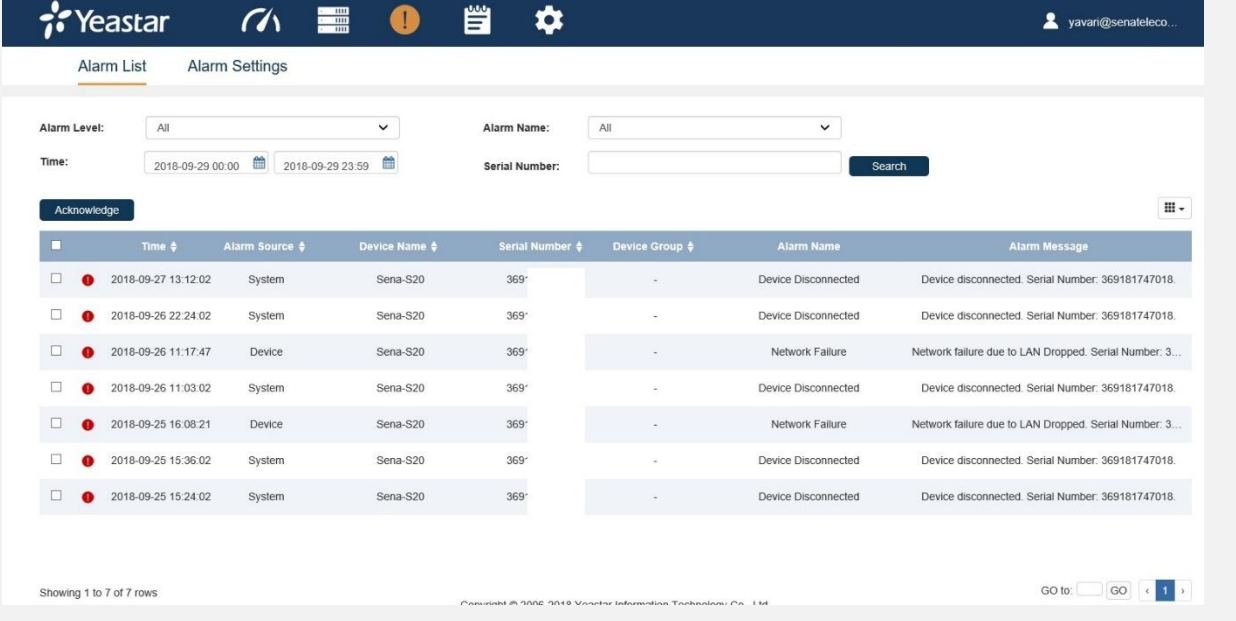

در منوی Alarm میتوان هشدارهای مربوط به دستگاهها را مشاهده نمود و تنظیمات مربوطه را اعمال کرد. در بخش تنظیمات میتوان

برای رخدادهای خاص، آالرم تعریف نمود:

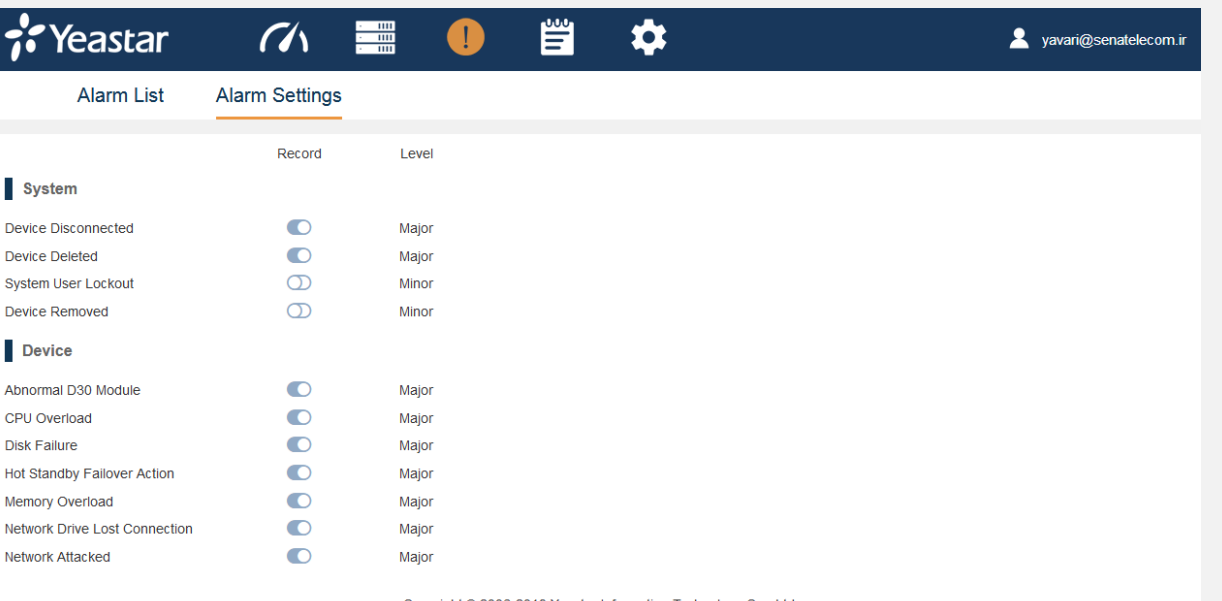

Copyright @ 2006-2018 Yeastar Information Technology Co., Ltd.

## **Operation Log**

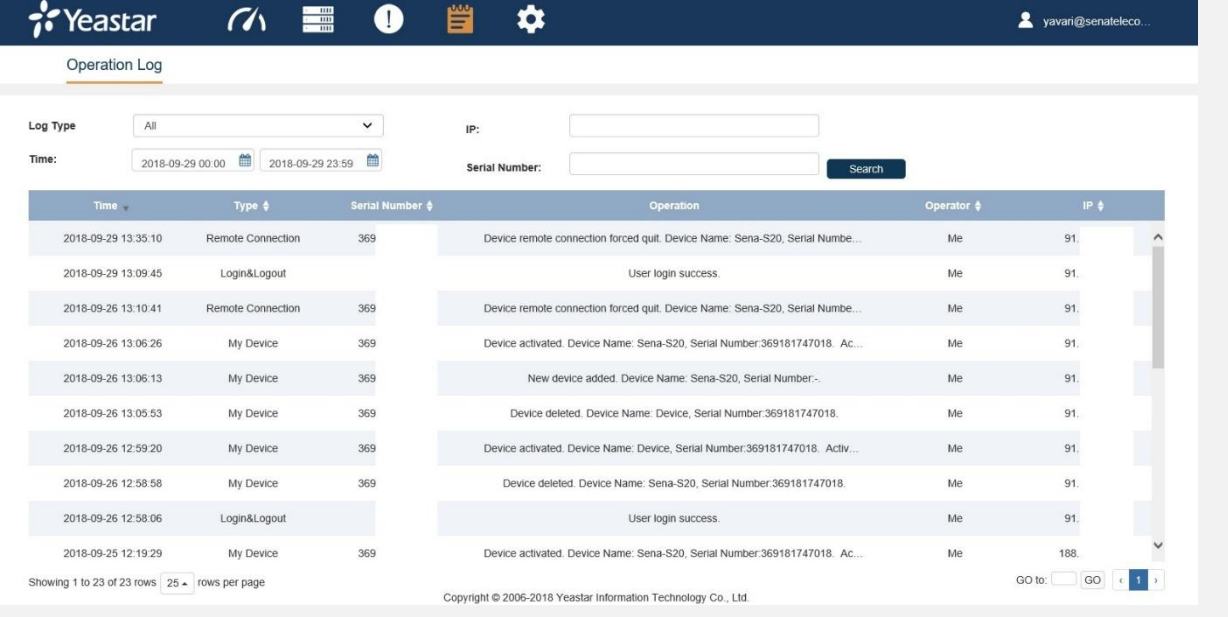

در منوی Log Operation میتوان الگ دستگاهها را مانیتور کرد و دسترسی به آنها را زیر نظر گرفت. و در نهایت در منوی Setting میتوان تنظیمات مانند تغییر کلمه عبور و تعریف کاربرها و ... را اعمال کرد.